# **RSView32 Direct Connect**

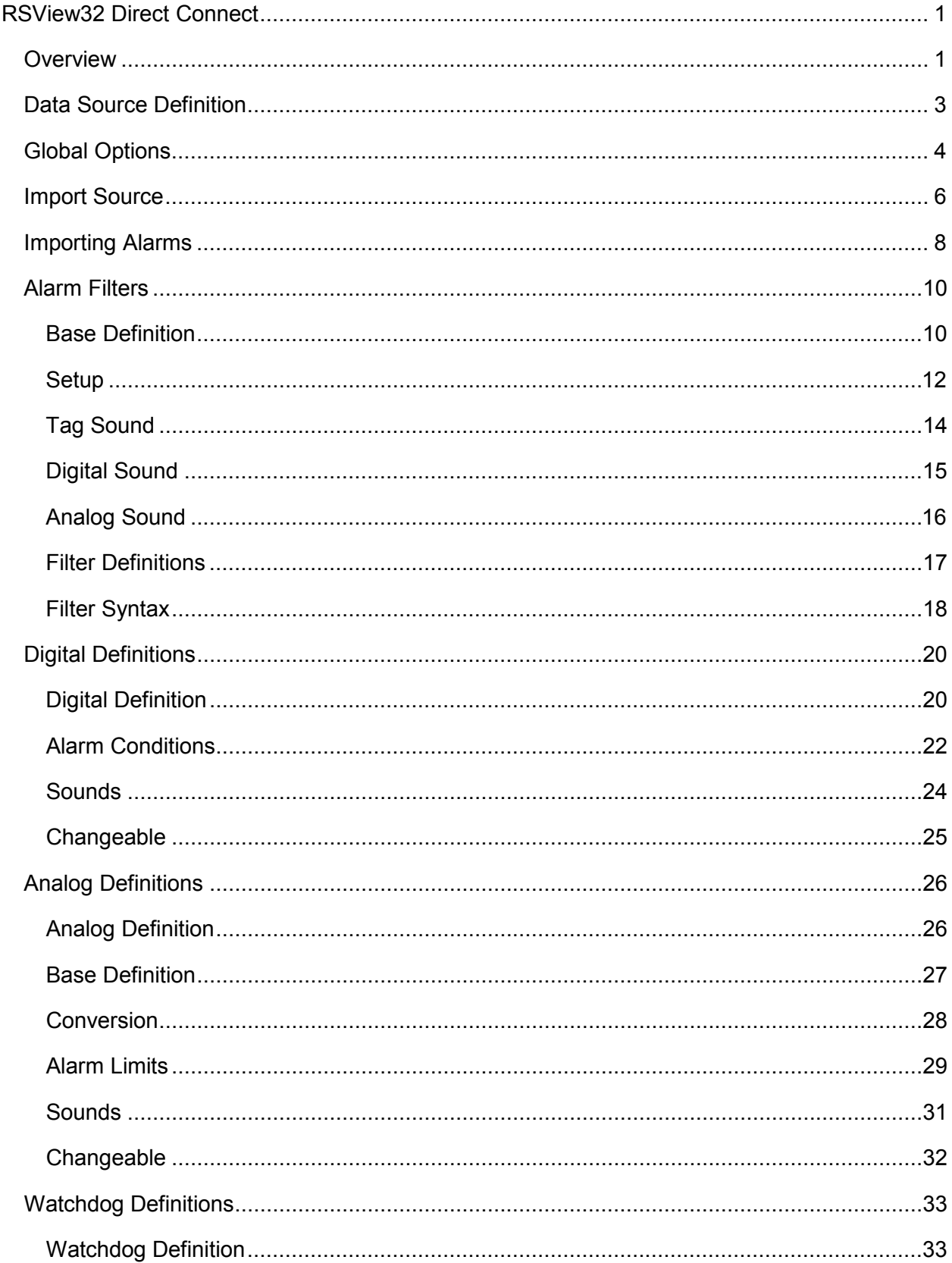

## **Table of Contents**

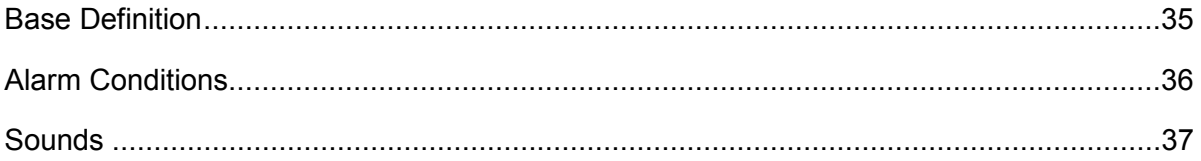

# <span id="page-4-0"></span>**RSView32 Direct Connect**

## <span id="page-4-1"></span>**Overview**

The "RSView32 Direct Connect" option provides a means of bypassing Windows DDE/OPC and connecting directly to Rockwell's RSView32. The WIN-911 direct-connect interface to RSView32 facilitates access to alarms generated by RSView32. This means RSView32 owns the alarms, unlike an OPC or DDE connection where WIN-911 must determine alarm conditions.

Only a single data source can be configured for the RSView32 Direct Connect. This is because only a single data source is needed to connect to the RSView32 project. The RSView32 Direct Connect supports the ability to reconnect to RSView32 if it ever loses its connection.

The WIN-911 configurator has an import facility for RSView32 Alarms that takes as input the Tag and Alarm \*.CSV files that are exported with the RSView32 Tag Import and Export Wizard. These \*.CSV files contain information about Tags and Alarms from a specific Project. When importing Alarms from RSView32, the user must select the Tag and Alarm \*.CSV files.

Note: The RSView32 Direct Connect ONLY supports Alarm tags.

Note: The RSView32 Direct Connect does not support the following: WIN-411 reporting; running as a service; Bypass; ALARM OFF command and SUPPRESS command from RSView32.

The RSView32 Direct Connect does support watchdog timers. RSView32 watchdog timers must monitor either a cycling alarm condition or just the connection to RSView32. In order to monitor a cycling alarm condition, WIN-911 must be provided the address of the alarm which cycles in and out of alarm. Should WIN-911 not see any updates regarding this alarm after a period of time, then WIN-911 will report a failure on the watchdog timer. If you wish to monitor only the connection to RSView32, set that period of time to zero. Both of these scenarios are discussed further in proceeding sections.

The RSView32 Direct Connect supports filter tags. Filter tags allow WIN-911 to subscribe to alarm events, while filtering out events with which it is not concerned. The alarm filter may filter based upon tagname and alarm severity. This greatly reduces configuration overhead, as WIN-911 will not need a reference to each and every alarm in order to report them.

Note: A Filter tag will never result in RSView32 Tags from the"System" subfolder. An Analog or Digital tag must be statically defined to monitor RSView32 "System" tags.

The RSView32 Direct Connect also supports Dynamic properties. These properties: Sounds; Description; Priority; and Units, take text strings configured in RSView32 and use them in WIN-911. These also have the ability to be disabled, allowing the user to configure these properties manually in WIN-911.

RSView32 assigns Severities to Alarms, ranging from 1 (most severe) to 8 (least severe). WIN-911 uses this information in two ways. First, WIN-911 can monitor RSView32 Alarms based on the Severity of the Alarm. A property for severity is configured at the data source level. Any RSView32 Alarms outside this range will be ignored by WIN-911. The default Severity filter range for WIN-911 is 1-8 so that no Alarms are ignored. The Second use of Severities by WIN-911 is to assign Priorities, which are used in determining the order that notifications are sent. Static Priorities are set during imports where Severities 1- 3 map to High Priority, 4-6 map to Medium Priority, and 7-8 map to Low Priority. These Static Priorities are only used if WIN-911 is not configured for Dynamic Priorities. For Dynamic Priorities, the Priorities can be manually mapped to a severity at the data source level.

RSView32 Analog Alarms allow up to 8 Thresholds to be configured. Thresholds must be either Increasing or Decreasing. An Increasing Threshold generates an alarm when the process variable goes above the Threshold, and a Decreasing Threshold generates an alarm when the process variable goes below the Threshold. Increasing Threshold alarms are mapped to WIN-911 High alarms and Decreasing Threshold alarms are mapped to WIN-911 Low alarms.

## <span id="page-6-0"></span>**Data Source Definition**

RSView32 can only be configured with a single RSView32 data source. When the RSView32 Direct Connect data source is selected the RSView32 Direct Connect Options window is open. Once the options are selected the WIN-911 Configurator automatically configures the Access Name, Application Name and the Topic Name, as seen below. The RSView32 Direct Connect Options menu can be used to filter alarms. The Filter Definition is also enabled when an RSView32 data source is defined.

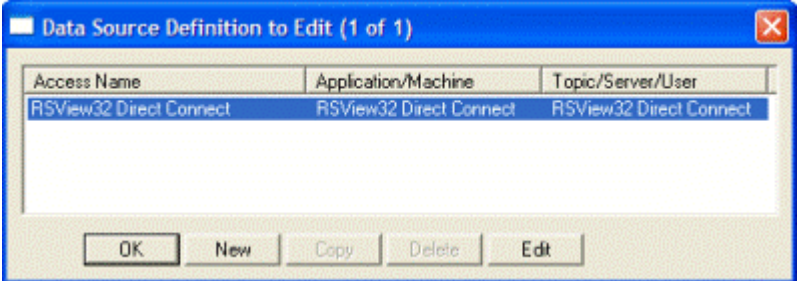

## <span id="page-7-0"></span>**Global Options**

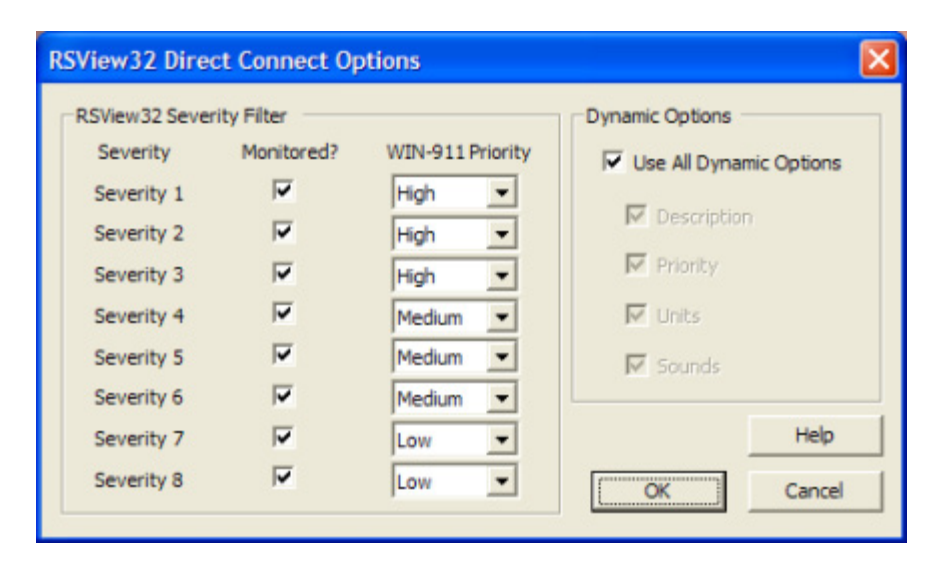

The RSView32 Direct Connect Options are global options.

Note: RSView32 Watchdogs do not use Dynamic Options.

## RSView32 Severity Filter

The range of alarm severity that WIN-911 will monitor is selected by placing a check in the 'Monitored?' column. All alarms falling outside of the selected severities will be ignored. The user can map the priority of each severity by using the corresponding pulldown menu in the 'WIN-911 Priority' column. This user-defined mapping is only referenced when the Dynamic Options "Priority" is selected.

## Dynamic Options

The RSView32 Direct Connect is designed to allow as much seamless integration between Rockwell and WIN-911 as possible. This includes receiving as much information from RSView32 dynamically during runtime, thus preventing the need to redundantly and statically configure information in WIN-911. However, instances can arise where this is not desired or possible.

## Use All Dynamic Options

Globally enables all dynamic functions.

## **Description**

Dynamic Description uses the RSView32 Tag Description text during runtime as the data is passed from RSView32 to WIN-911. If the Tag Description is not defined in when the alarm data is passed from RSView32 , WIN-911 uses the statically defined description in the WIN-911 configuration. When the check box is left unchecked the RSView32 Tag Description is ignored and only the text in WIN-911 is used.

## **Priority**

Dynamic Priority uses the 'WIN-911 Priority' associated with the 'Severity' configured in the RSView32 Direct Connect Options during runtime as the data is passed from RSView32 to WIN-911. If the Priority check box is left unchecked, WIN-911 uses the statically defined priority in the WIN-911 tag configuration.

#### Units

Dynamic Units uses the RSView32 Unit text during runtime as data is passed from RSView32 to WIN-911. If the Unit check box is left unchecked, WIN-911 uses the statically defined unit in the WIN-911 configuration.

## **Sounds**

With dynamic sounds enabled, WIN-911 pulls text from RSView32 for speech synthesis at runtime. It uses a two tiered approach. The tag sound is pulled from the RSView32 tag description, if that field is unavailable, then WIN-911 will use the RSView32 tag name.

If dynamic sounds are disabled, then the text present in the WIN-911 tag sound and tag description will be used for speech synthesis. If those fields are undefined, then the tag name will be used instead.

## <span id="page-9-0"></span>**Import Source**

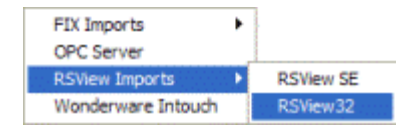

Use the WIN-911 Configurator's File\Import function to import your RSView32 tags. The workflow begins in RSView32 Works where you will export your RSView32 data into \*.CSV files. Once the \*.CSV (Tag and Alarm) files are created you may use the WIN-911 Configurator Import function to browse and selectively import tags and assign them to alarm groups.

## RSView32 Import

#### **Generate RSView32 Export**

From the RSView32 Works Project pull-down menu select Import & Export Wizard.

Select the Operation you would like to perform.

Export RSView32 database to CSV files.

Choose the RSView32 project that contains the tags you want to export.

#### Project: **C:\Program Files\Rockwell Software\Samples\RSView\Samples\Samples.rsv**

Note: Choose the proper \*.RSV file and take note of the path as you will need it.

Specify names for the destination files.

Only check Tags and Alarms, name the files and take note of the paths so you can find them during the WIN-911 import.

Click Finish to complete the export portion.

#### **Start WIN-911 Import**

From the WIN-911 Configurator File pull-down menu select Import/RSView Imports/RSView32.

RSView32 Export Files

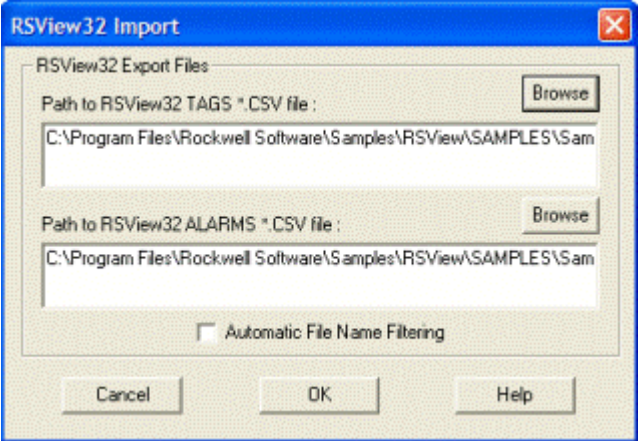

#### **Path to RSView32 Tags \*.CSV**

Use the Browse button to map the location of the "\*Tags.CSV" file created by the export.

#### **Path to RSView32 Alarms \*.CSV**

Use the Browse button to map the location of the "\*Alarms.CSV" file created by the export.

#### **Automatic File Name Filtering**

File filtering suppresses all files except ones ending in "-Tags.CSV" for the tag import and "- Alarms.CSV" for the Alarm import, to make selection of the proper files easy.

## <span id="page-11-0"></span>**Importing Alarms**

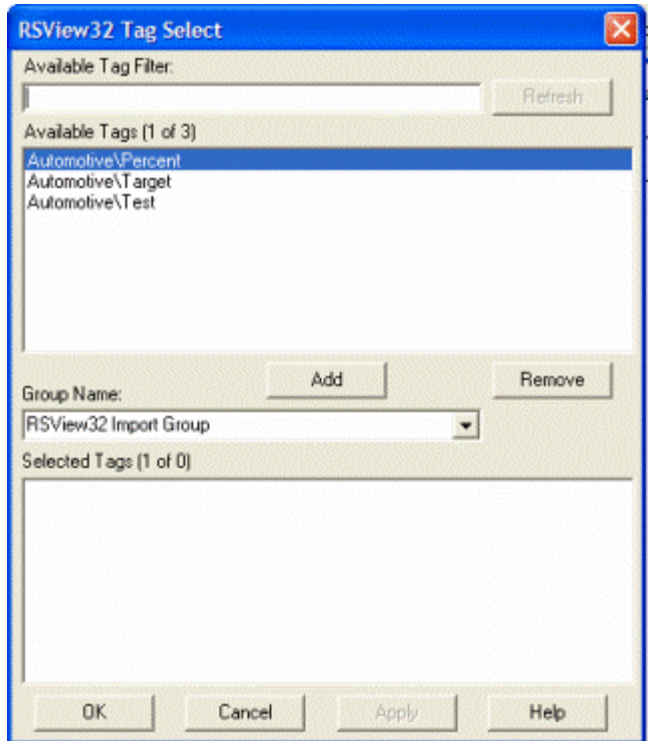

*To select a block of tags to import quickly, click on the first tag of the block.*

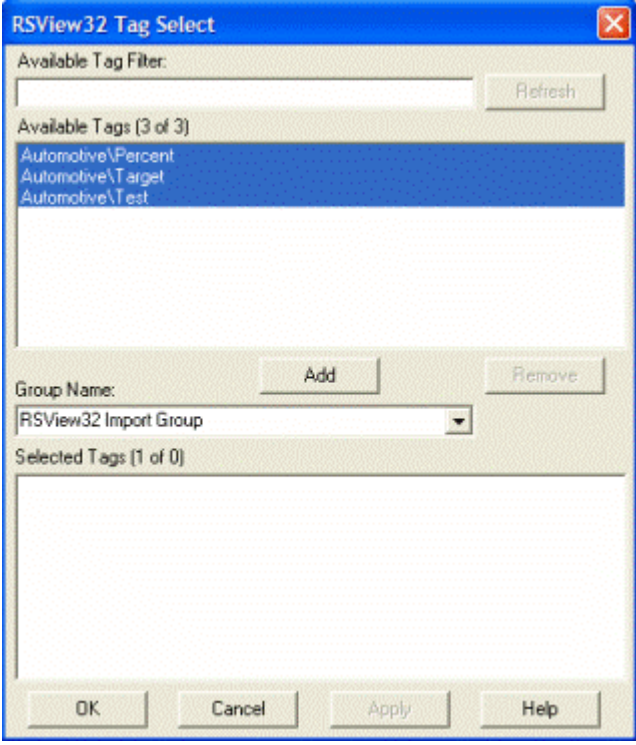

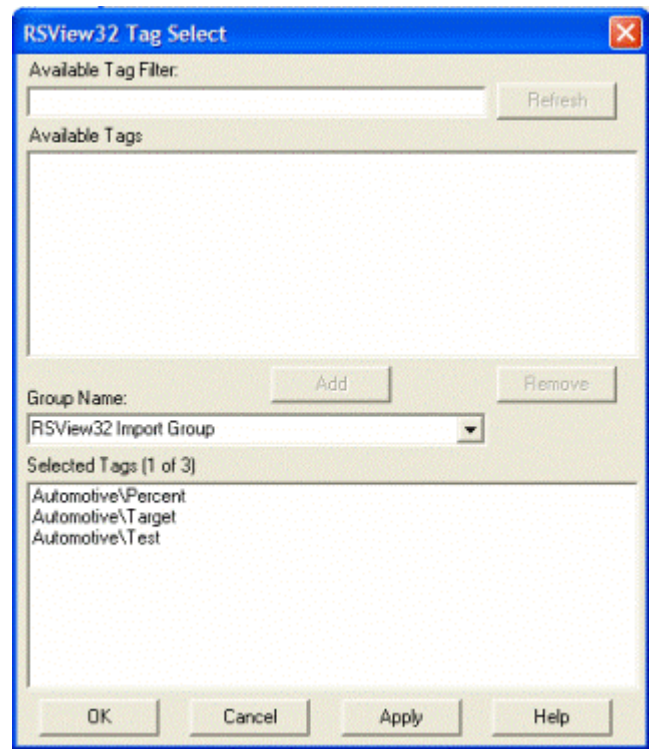

*Next, scroll down to the bottom of the block list and shift-click the last tag.*

*Once all the tags are selected, press the Add button and the application will fill the Selected Tags.*

If you wish to deselect any of the tags from the list before the import is applied, select them from the Selected Tags using the Remove button. Otherwise, select Apply and the WIN-911 database import will execute.

## <span id="page-13-0"></span>**Alarm Filters**

## <span id="page-13-1"></span>**Base Definition**

## Tagname

The WIN-911 "Filter Tagname" is a symbolic tool that allows the user to assign names to a filter tag or group of tags that are created by the tags filters and properties. It should be kept in mind that this is WIN-911's name for the filter alarm point or points not RSView32's.

## Filter

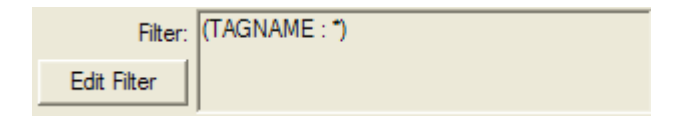

The RSView32 Filter allows you to subscribe to a specific set of alarms. This can be done by clicking the Edit Filter button. The Edit Filter button opens up the RSView32 Filter window. Here the user can configure the Tagname filter and Severity filter. See section title RSView32 Filter Syntax for more details.

## Group Name

Alarms are organized by groups for reporting out-of-tolerance conditions. You have by now created a unique filter alarm. You must choose a predefined "Group" to specify the reporting actions for this alarm. (Remember, you have already selected a group name, specifying the reporting options and an optional sound for this group.) A review of the "Group" button is not a bad idea here. To select another "Group", click on the drop-down arrow with the cursor and choose. You may change the "Group" assignment (move the tag to another group) simply by selecting another defined "Group" from the drop down list box.

The default group name will be "RSView32 Import Group."

## Alarm Type

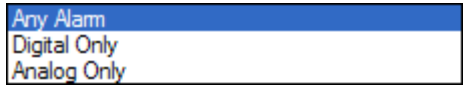

RSView32 Filter tags can monitor both Digital and Analog tags. The Alarm Type dropdown box allows the user specify the type of alarm the Filter tag subscribes to. By default Any Alarm is selected.

## Access Name

The "Access Name" is used to select a predefined data conversation from the list defined in the "Data Source Definitions".

## Automatic Acknowledgement

## Never

Selecting this radio button will require a manual acknowledgement of the alarm.

## On Alarm

Selecting this radio button will cause the alarm to automatically become "Acknowledged" as it enters into an alarm condition. This option would allow audio reports of an alarm's current condition without initiating other reporting options listed in the "Group". If this option is active, the message (going into an alarm condition) will not generate "Pop-Up" alarm messages or any of the remote notification options.

## On Return To Normal

Selecting this radio button will cause the alarm to automatically acknowledge as it returns to normal. This option removes the requirement that the associated alarm be responded to by a person in the event that no one has acknowledged the alarm at the time it returns to a normal condition. Experiment with all three of these options to get the results you desire.

## <span id="page-15-0"></span>**Setup**

## Digital Alarm and Normal Text Strings

These text strings are not used in the RSView32 Direct Connect options.

## Analog/Digital Priorities

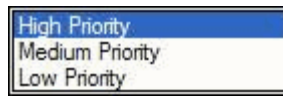

Alarm Severity (RSView32) and Alarm Priority (WIN-911) accomplish much the same thing by sorting alarm message urgency in a way that ensures the alarm with higher urgency gets priority in the remote notification sequence. Higher priority/severity alarms will go to the front of the line in the contact sequence while alarms with the same priority/severity are handled on a first come first serve basis.

Things to note when assigning priorities:

- Only tags that fall within the globally set Alarm Severity Monitored range will be monitored for remote notification regardless of assigned priority (See Options RSView32).
- During the import, and only for imports, WIN-911 will distribute the selected Severity range evenly through the three tiered WIN-911 Priority Range (High, Medium, and Low). Although the actual Alarm Severity may differ in RSView32 (example tag alarm 1 and tag alarm 2 are configured for severity 1 and 2, respectively), if the alarms are grouped in the same WIN-911 Alarm Priority (example High Priority for Severities 1 and 2), they will be called out on a first come, first serve basis.
- If RSView32 is set to use dynamic Priorities, this setting is ignored.

## Analog Alarm Setpoint Enables

RSView32 Analog Alarms allow up to 8 Thresholds to be configured. RSView32 Thresholds must be either Increasing or Decreasing. An Increasing Threshold generates an alarm when the process variable goes above the Threshold, and a Decreasing Threshold generates an alarm when the process variable goes below the Threshold. Increasing Threshold alarms are mapped to WIN-911 High alarms and Decreasing Threshold alarms are mapped to WIN-911 Low alarms.

Things to keep in mind when configuring Alarm Limits

• If High and/or Low limits are selected for monitoring then each new threshold that the tag advances through will trigger a new alarm. So if a High threshold alarm exists and the next threshold on the increasing scale is breached then a second "High" alarm will be generated in WIN-911.

## Number of Decimal Places

WIN-911 supports two types of analog data types: "Integer" or "Floating Point". WIN-911 supports: a) 32 bit signed integer values, and b) 32 bit IEEE floating point values. Note: Acceptable Floating Point numbers (without round-off errors) are 3.4 e38, or a resolution of 7 digits. Values beyond seven digits will exhibit round-off errors. "Integer Data Type" is the default type and represented as "0" "Number of Decimal Places". To select "Floating Point", select the "Number of Decimal Places" to something other than "0".

## <span id="page-17-0"></span>**Tag Sound**

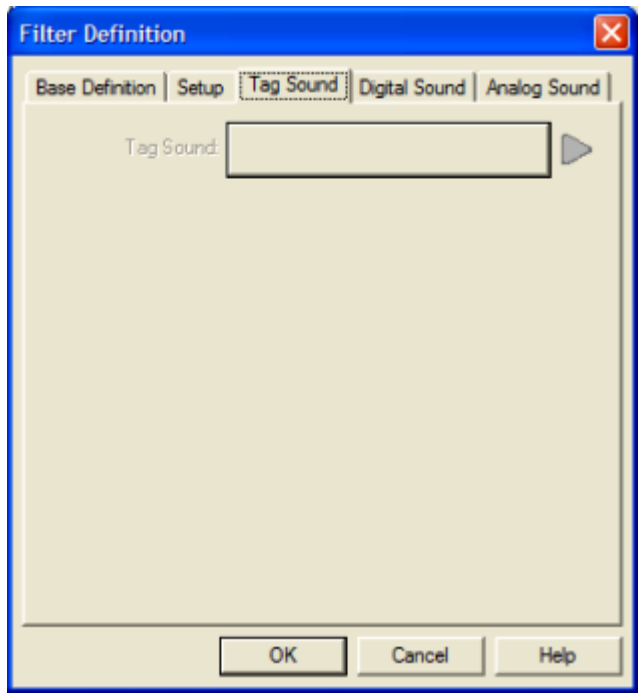

The "Tag Sound" is essentially a verbalization of the "Tagname" to be used in the audio annunciation. As with any other sounds, the sounds are selected from a dialog box. If your data source is configured to use dynamic sounds this sound box will be disabled and ignored. See RSView32 Direct Connect Options concerning Dynamic Sounds.

## Tag Sound

Define the text to be used for speech synthesis here. If you have selected the wave files only option in your sound configuration, select a wave file here as well. This will be used to announce the name of the tag currently in alarm.

## <span id="page-18-0"></span>**Digital Sound**

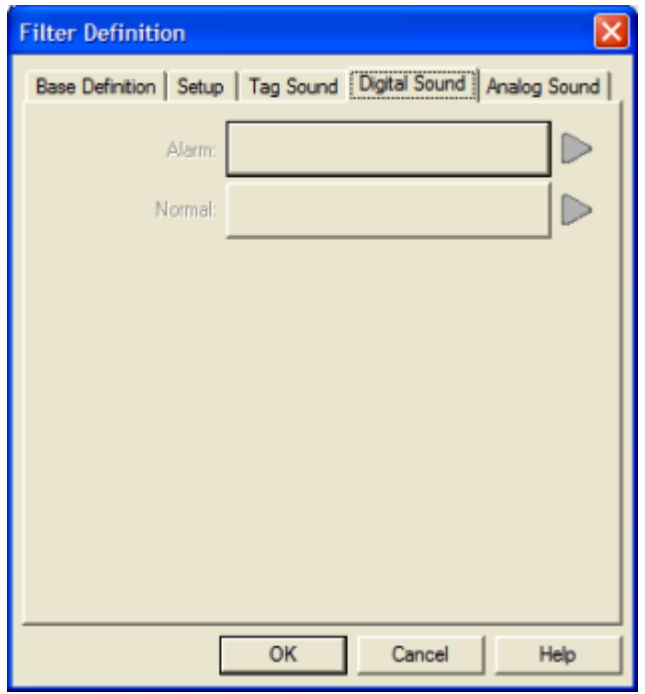

Sounds are essentially a verbalization of the alarm description and the "Alarm" and "Normal" sound to be used in the audio annunciation. As with any other sounds, the sounds are selected from a dialog box.

## Digital Alarm & Normal Sound

Define the text to be used for speech synthesis here. If you have selected the wave files only option in your sound configuration, select a wave file here as well. These sounds will be used to announce the normal and alarm states of digital alarms.

## <span id="page-19-0"></span>**Analog Sound**

## Analog Alarm & Normal Sounds

A sound can be specified for each of the analog alarm conditions. These sounds are normally the phrases "...above the threshold alarm", "...below the threshold alarm". In addition, there is a return to normal sound which may be the phrase "in the normal range".

## <span id="page-20-0"></span>**Filter Definitions**

This button is used to define all filter points. Filter tags consist of both digital  $\Gamma$ n + and analog points. Filter tags are different from statically configured Digital,  $\mathbf{0}$ Analog and Watchdog tags in that no import is necessary. Filter tags subscribe to alarms on the fly depending on the criteria configured. Filter tags are configured using this button.

## Filter Definition to Edit

"Alarms" are arranged by "Groups". Using the pull down list box, select the "Group" that the new or existing alarm is assigned. Only the alarms associated with the "Group" will be listed. You may select the appropriate "Group" by the pull-down list box, or select "All Groups".

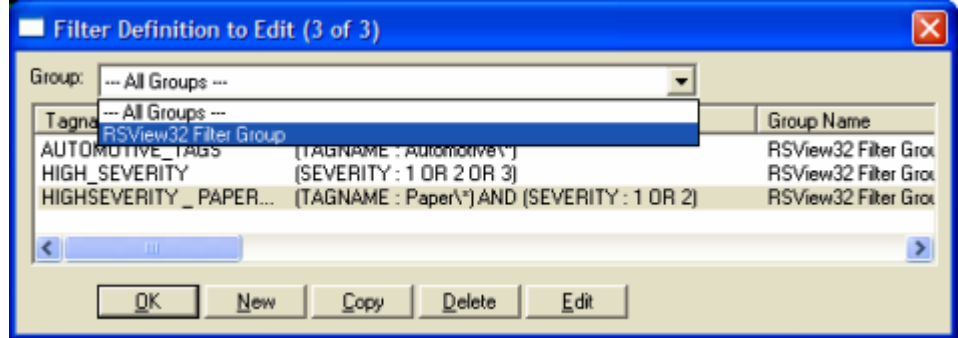

After selecting the specific "Group" or selecting "All Groups", you are ready to add or modify digital alarms.

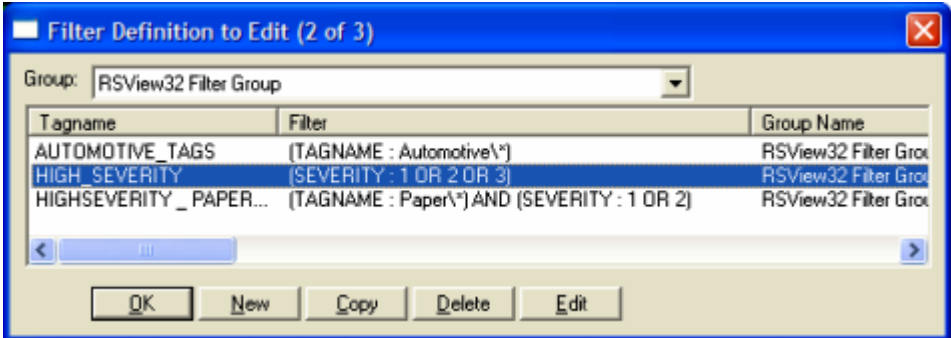

Selecting "New", "Edit" or double-clicking on the "Filter Tag" will bring up the Filter Definition window.

## <span id="page-21-0"></span>**Filter Syntax**

There are two levels of filtering for RSView32. The first level is in the RSView32 Data Source Definition. There you may filter alarms based on their severity. Any alarms that occur which are not in the severities defined there will not be discarded.

The second level is discussed here. Here you may filter alarms based on tag name and severity. If both options are selected, they are combined with a logical and operation. That is to say that an alarm must match both the tag name pattern and the alarm severity filter. Only alarms which fall within the constraints of a second level filter will be reported as alarms by WIN-911. You may define as many second level filters as you wish. As each of these must be assigned to a group, that is the only way to have different call out lists for different alarms when using filters.

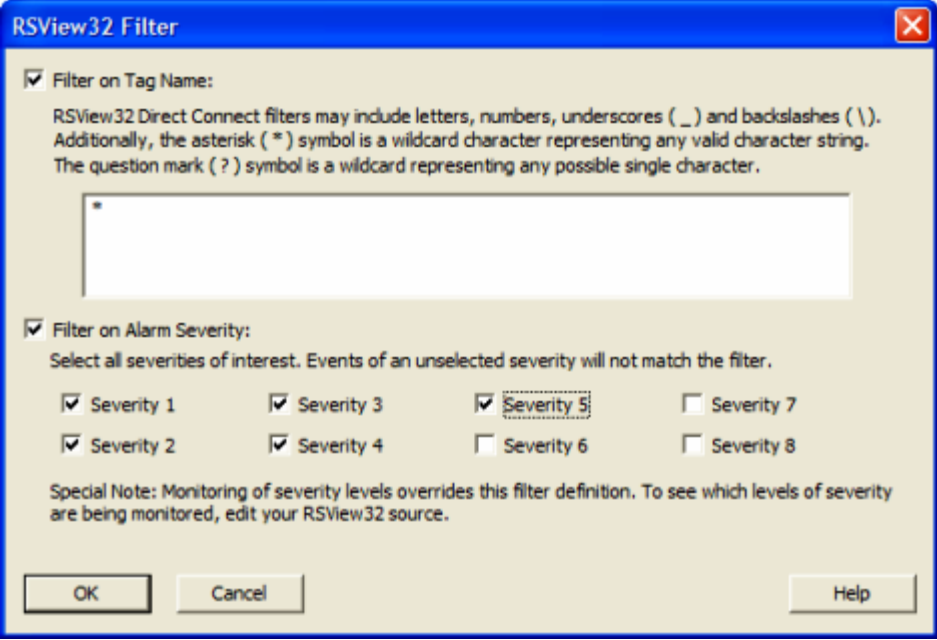

## Filter on Tag Name

Check this option to filter alarms based on tag name. Only alarms that match the text pattern entered here will be reported by WIN-911. You may enter a literal string as well as an asterisk for a wild card string. Use a question mark to match any single character.

Valid characters in your string literal are: alphanumeric characters, underscores, and backslashes.

Enter a single asterisk to subscribe to all tag names. A filter with six question marks will subscribe to all alarms with a tag name of exactly six characters. A filter defined as "Automotive/\*" will subscribe to all alarms that begin with "Automotive/."

## Filter on Alarm Severity

Check this option to filter alarms based on their severity. Only alarms that fall within the severities selected here will be reported by WIN-911. Keep in mind, however that the filter defined in your RSView32 data source definition sits above this filter and if an alarm does not pass through it, then it cannot pass through this filter as it has already been discarded.

## <span id="page-23-0"></span>**Digital Definitions**

## <span id="page-23-1"></span>**Digital Definition**

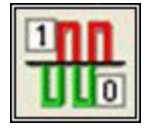

Click this icon on the configurator to manually define or edit digital alarms. A digital alarm is an alarm which is either on or off.

## Digital Definition to Edit

Alarms are arranged by Groups. Using the pull down list box, select the Group that the new or existing alarm is assigned. Only the alarms associated with the Group will be listed. You may select the appropriate Group by the pull-down list box, or select "All Groups".

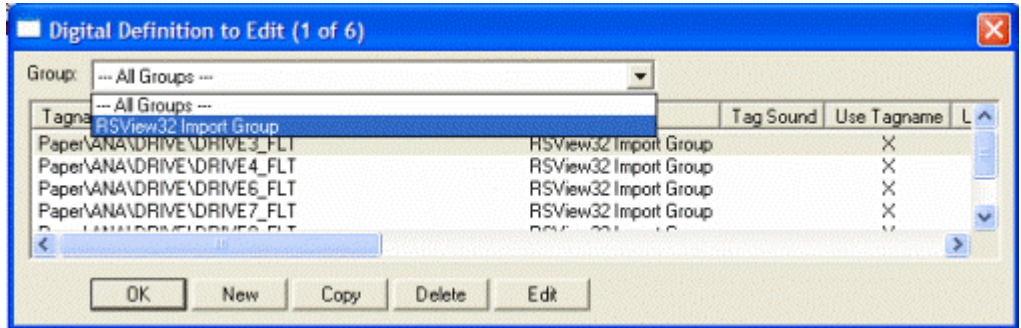

After selecting the specific Group or selecting All Groups, you are ready to add or modify digital alarms.

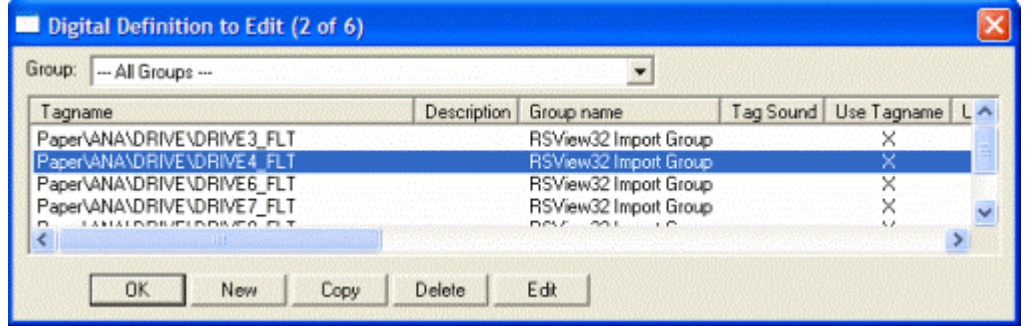

Selecting New, Edit or double-clicking on the Digital Tag will bring up the Digital Definition window.

## <span id="page-25-0"></span>**Alarm Conditions**

## Alarm and Normal Text Strings

The "Alarm" and "Normal" text strings are not used in the RSView32 Direct Connect.

#### Digital Alarm

The "Digital Alarm" state for RSView32 alarms are defined within the RSView32 database and do not need to be redefined here. Since this information is accessed directly from RSView32, this field is disabled.

#### Initial Value

The "Initial Value" for RSView32 alarms are defined within RSView32 and do not need to be redefined here. Since this information is accessed directly, this field is disabled.

## **Priority**

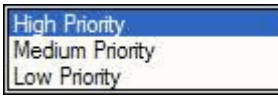

Alarm Severity (RSView32) and Alarm Priority (WIN-911) accomplish much the same thing by sorting alarm message urgency in a way that ensures the alarm with higher urgency gets priority in the remote notification sequence. Higher priority/severity alarms will go to the front of the line in the contact sequence while alarms with the same priority/severity are handled on a first come first serve basis.

Things to note when assigning priorities:

- Only tags that fall within the globally set Alarm Severity Monitored range will be monitored for remote notification regardless of assigned priority (See Options RSView32).
- During the import, and only for imports, WIN-911 will distribute the selected Severity range evenly through the three tiered WIN-911 Priority Range (High, Medium, and Low). Although the actual Alarm Severity may differ in RSView32 (example tag alarm 1 and tag alarm 2 are configured for severity 1 and 2, respectively), if the alarms are grouped in the same WIN-911 Alarm Priority (example High Priority for Severities 1 and 2), they will be called out on a first come, first serve basis.
- If RSView32 is set to use dynamic Priorities, this setting is ignored.

## Automatic Acknowledgement

#### Never

Selecting this radio button will require a manual acknowledgement of the alarm.

## On Alarm

Selecting this radio button will cause the alarm to automatically become "Acknowledged" as it enters into an alarm condition. This option would allow audio reports of an alarm's current condition without initiating other reporting options listed in the "Group". If this option is active, the message (going into an alarm condition) will not generate "Pop-Up" alarm messages or any of the remote notification options.

## On Return To Normal

Selecting this radio button will cause the alarm to automatically acknowledge as it returns to normal. This option removes the requirement that the associated alarm be responded to by a person in the event that no one has acknowledged the alarm at the time it returns to a normal condition.

## <span id="page-27-0"></span>**Sounds**

Sounds are essentially a verbalization of the alarm description and the "Alarm" and "Normal" sound to be used in the audio annunciation. As with any other sounds, the sounds are selected from a dialog box.

## Tag Sound

The "Tag Sound" is essentially a verbalization of the "Tagname" and/or the description to be used in the audio annunciation. As with any other sounds, the sounds are selected from a dialog box.

## Alarm & Normal Sound

These sounds are the verbalization of the Alarm and Normal conditions.

## <span id="page-28-0"></span>**Changeable**

This option is not supported in ME Alarm Control.

## <span id="page-29-0"></span>**Analog Definitions**

## <span id="page-29-1"></span>**Analog Definition**

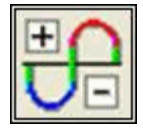

This button is used to define all analog points. With WIN-911, "Integer" or "Floating Point" data values are classified as Analog alarms. Analog alarms are configured with the "Analog Alarm Definition" button.

## Analog Definition to Edit

"Alarms" are arranged by "Groups". Using the pull down list box, select the "Group" that the new or existing alarm is assigned. Only the alarms associated with the Group will be listed. You may select the appropriate "Group" by the pull-down list box, or select "All Groups".

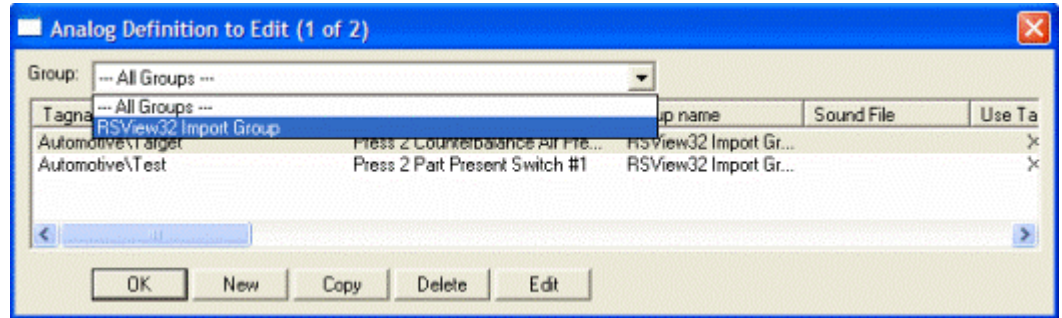

After selecting the specific "Group" or selecting "All Groups", you are ready to add or modify analog alarms.

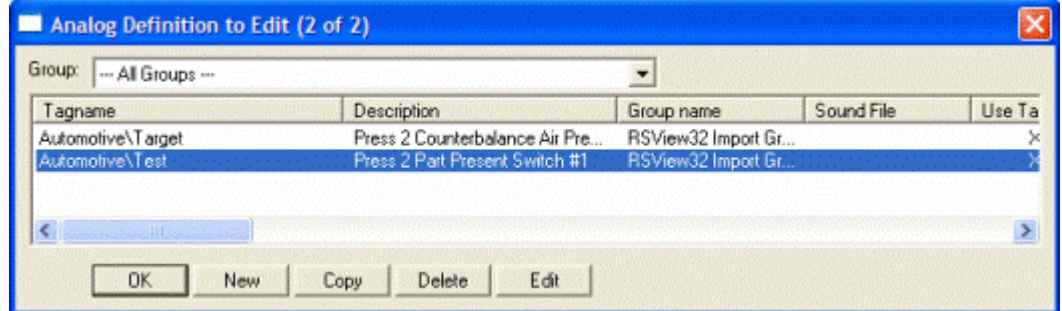

Selecting "New", "Edit" or double-clicking on the "Analog Tag" will bring up the Analog Definition window.

## <span id="page-30-0"></span>**Base Definition**

## Tagname

RSView32 alarm names may not be descriptive enough. The WIN-911 Tagname is a user defined alias of an alarm, which WIN-911 will report as the name of the alarm. This is not used to reference the alarm in RSView32 unless the Use Tagname for Item check box is checked.

## **Description**

The Description field is used to provide a more detailed description of an alarm or point. One of the time saving features of the RSView32 Direct Connect option is how WIN-911 utilizes the Description field as defined within the SCADA package if dynamic Descriptions are being used.

## Group Name

Alarms are organized by Group. See the WIN-911 Configurator manual for a detailed explanation of Groups. Use this drop down menu to select the Group with which you wish your alarm to be associated.

## Engineering Units

The Engineering Units field for RSView32 alarm points can be defined here. This will append the engineering units to the alarm value.

## Access Name

The Access Name refers to the Data Source Definition previously defined. Select RSView32 Direct Connect to configure the current alarm as an RSView32 alarm.

## Use Tagname for Item

Select this option to have the Tagname field copied into the Item Name field. Use this option if the RSView32 alarm name is descriptive enough as to not require an alias.

## Item Name

The Item Name refers to the name of the alarm as it is defined within RSView32. Its syntax must match the RSView32 alarm exactly.

## <span id="page-31-0"></span>**Conversion**

## Conversion Type

"Conversion Type" defines which filter is applied to the raw data. Because RSView32 performs these functions internally, further scaling would produce invalid results. With the sole exception of "Number of Decimal Places", this dialog box is disabled for the RSView32 Direct Connect option.

## Number of Decimal Places

WIN-911 supports 32 bit signed integers and 32 bit floating point values. A 32 bit integer is the default data type. For floating point numbers set the number of decimal places to something other than zero.

## <span id="page-32-0"></span>**Alarm Limits**

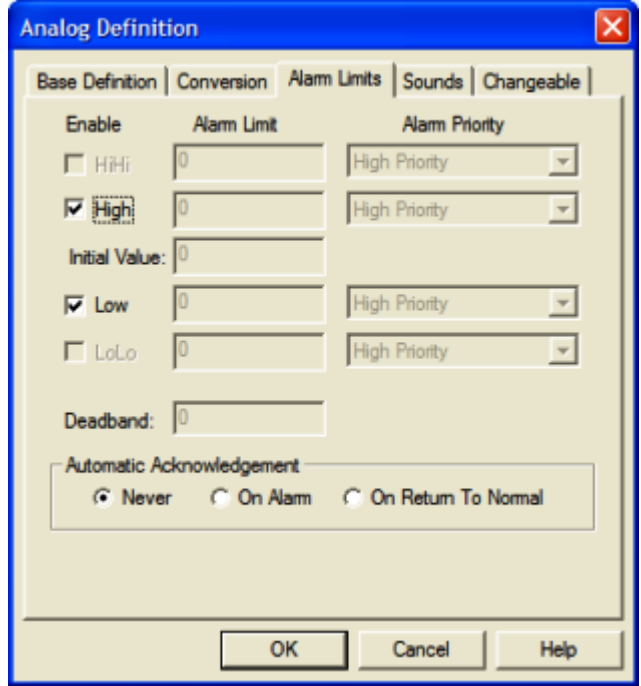

RSView32 Analog Alarms allow up to 8 Thresholds to be configured. RSView32 Thresholds must be either Increasing or Decreasing. An Increasing Threshold generates an alarm when the process variable goes above the Threshold, and a Decreasing Threshold generates an alarm when the process variable goes below the Threshold. Increasing Threshold alarms are mapped to WIN-911 High alarms and Decreasing Threshold alarms are mapped to WIN-911 Low alarms.

Things to keep in mind when configuring Alarm Limits:

• If High and/or Low limits are selected for monitoring then each new threshold that the tag advances through will trigger a new alarm. So if a High threshold alarm exists and the next threshold on the increasing scale is breached then a second "High" alarm will be generated in WIN-911.

## Initial Value

The "Initial Value" function is set within the RSView32 and is not a valid function for WIN-911. This field is disabled for the RSView32 Direct Connect.

## **Priority**

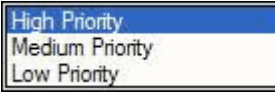

Alarm Severity (RSView32) and Alarm Priority (WIN-911) accomplish much the same thing by sorting alarm message urgency in a way that ensures the alarm with higher urgency gets priority in the remote notification sequence. Higher priority/severity alarms will go to the front of the line in the contact sequence while alarms with the same priority/severity are handled on a first come first serve basis.

Things to note when assigning priorities:

- Only tags that fall within the globally set Alarm Severity Monitored range will be monitored for remote notification regardless of assigned priority (See Options RSView32).
- During the import, and only for imports, WIN-911 will distribute the selected Severity range evenly through the three tiered WIN-911 Priority Range (High, Medium, and Low). Although the actual Alarm Severity may differ in RSView32 (example tag alarm 1 and tag alarm 2 are configured for severity 1 and 2, respectively), if the alarms are grouped in the same WIN-911 Alarm Priority (example High Priority for Severities 1 and 2), they will be called out on a first come, first serve basis.
- If RSView32 is set to use dynamic Priorities, this setting is ignored.

## **Deadband**

The "Deadband" function is set within the RSView32 and is not a valid function for WIN-911. This field is disabled for the RSView32 Direct Connect.

## Automatic Acknowledgement

#### Never

Selecting this radio button will require a manual acknowledgement of the alarm.

## On Alarm

Selecting this radio button will cause the alarm to automatically become "Acknowledged" as it enters into an alarm condition. This option would allow audio reports of an alarm's current condition without initiating other reporting options listed in the "Group". If this option is active, the message (going into an alarm condition) will not generate "Pop-Up" alarm messages or any of the "Dial-Out" options.

## On Return To Normal

Selecting this radio button will cause the alarm to automatically acknowledge as it returns to normal. This option removes the requirement that the associated alarm be responded to by a person in the event that no one has acknowledged the alarm at the time it returns to a normal condition. Experiment with all three of these options to get the results you desire.

## <span id="page-34-0"></span>**Sounds**

## Tag Sound

The Tag sound is played to announce the name of the current alarm. The text that will be synthesized for speech will appear here. Remember that what is present here is only taken into account if the Dynamic Sounds option is disabled.

## Alarm Sounds

These sounds are played to announce the state of the alarm. The sound selection box operates in the same manner as the tag sound selection box.

## <span id="page-35-0"></span>**Changeable**

This feature is not supported for RSView32 Direct Connect data sources.

## <span id="page-36-0"></span>**Watchdog Definitions**

## <span id="page-36-1"></span>**Watchdog Definition**

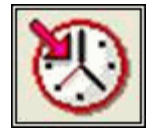

The integrity of mission critical data, such as that which WIN-911 is tasked to monitor, must be verifiable. This means that the data servers must have a way to demonstrate their presence and functionality. WIN-911 provides the user with Watchdog Timers for this very purpose. This function monitors one or two things to ensure data and/or servers are healthy: observe a changing alarm condition that is guaranteed to cycle at a specified rate, or a message from RSView32 indicating a loss of alarm information.

Note: Unlike other WIN-911 Watchdog functions, the RSView32 Watchdog monitors a changing alarm condition rather than a changing value.

To utilize the Watchdog Timer setup a data point that is continuously cycling in and out of alarm condition. A typical voice message for this condition could be: "WARNING, AREA #4, HAS LOST COMMUNICATIONS WITH ALARM LOGGER".

## Watchdog Timer Definition to Edit

"Alarms/Points" are arranged by "Groups". Using the pull down list box, select the "Group" that the new or existing watchdog alarm is assigned. Only the watchdogs associated with the "Group" will be listed. You may select the appropriate "Group" by the pull-down list box, or select "All Groups".

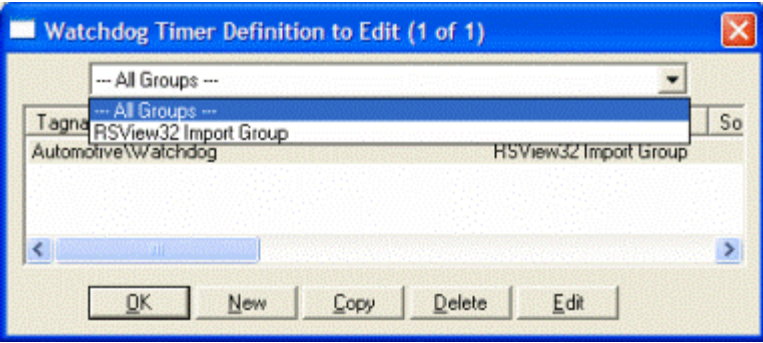

After selecting the specific "Group" or selecting "All Groups", you are ready to add or modify analog alarms.

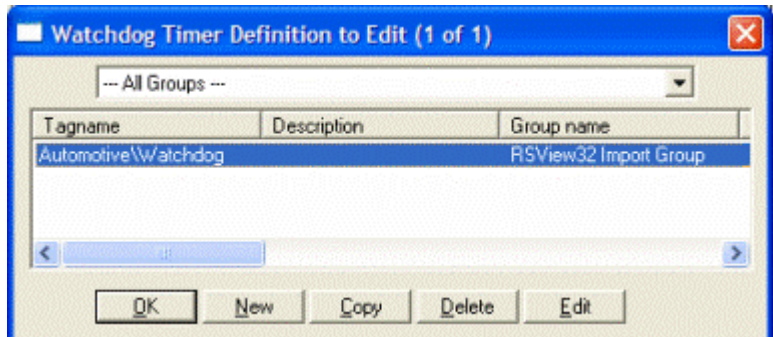

Selecting New, Edit or double-clicking on the "Tagname" will bring up the Watchdog Timer Definition sheet.

## <span id="page-38-0"></span>**Base Definition**

## Tagname

Tagname is a unique identifier for the Watchdog Alarm.

## **Description**

The Description Field is used to provide a more detailed description of a watchdog alarm. This information is in addition to the Tagname and Group Name. It is best not to include the Tagname or alarm Group Name in this description, since it is redundant.

## Group Name

Like other alarms, Watchdog Timer Alarms are organized by Group. Select the Group to which you wish to assign your Watchdog Timer here.

## Access Name

The Access Name is used to select a predefined RSView32 Direct Connect server from the list defined in the data sources.

## Tagname for Item

Select this option to have the Tag Name copied into the Item Name field. Use this if your RSView32 alarm name is descriptive enough to suit your needs.

## Item Name

The Item Name refers to the alarm within RSView32 that is to be monitored. Its syntax and case must match exactly to what is defined in RSView32.

## <span id="page-39-0"></span>**Alarm Conditions**

## Alarm and Normal

The Alarm and Normal text identifies the normal and alarm states that appear on the alarm monitor displays and reports.

## Time-out After \_\_ Minutes

Watchdog Timers monitor a cycling alarm condition. If WIN-911 does not see a change in that alarm after a certain period of time then WIN-911 will sound the alarm, indicating that communication is lost. That amount of time is defined here. When an update is seen by WIN-911, the Watchdog Timer Alarm will return to normal.

If a value of zero minutes is set here, then WIN-911 will trigger the Watchdog Timer Alarm the moment that the connection with RSView32 is lost.

## **Priority**

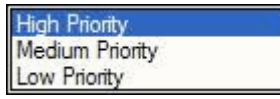

For each alarm, you may select three levels of "Priority": High, Medium, and Low. For each "Group", a higher priority alarm will bump a lower priority alarm down the queue to call out, even if the lower priority alarm was first in line.

## Automatic Acknowledgement

#### **Never**

Selecting this radio button will require a manual acknowledgement of the alarm.

## On Alarm

Selecting this radio button will cause the alarm to automatically become "Acknowledged" as it enters into an alarm condition. This option would allow audio reports of an alarm's current condition without initiating other reporting options listed in the "Group". If this option is active, the message (going into an alarm condition) will not generate "Pop-Up" alarm messages or any of the "Dial-Out" options.

## On Return To Normal

Selecting this radio button will cause the alarm to automatically acknowledge as it returns to normal. This option removes the requirement that the associated alarm be responded to by a person in the event that no one has acknowledged the alarm at the time it returns to a normal condition. Experiment with all three of these options to get the results you desire.

## <span id="page-40-0"></span>**Sounds**

## Tag, Alarm, and Normal Sounds

Like other WIN-911 alarms, the "Sounds" are essentially a verbalization of the description, and the Alarm and Normal text to be used in the audio annunciation. As with any other sounds, the sounds are selected from a dialog box. Unlike Digital and Analog Tags, Watchdog sounds are not filtered.

## Preview Announcer

Selecting this button will allow the user to review the alarm's entire audio ... AS IT WILL BE HEARD IN THE LOCAL ANNOUNCER ... for each condition of the alarm.